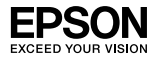

### Server di stampa EpsonNet Wireless 802.11b/g e 10/100 Base Tx Ext.

L'utente non potrà riprodurre, memorizzare in un sistema di archiviazione o trasmettere in alcuna forma o con alcun mezzo, quale un sistema meccanico, di fotocopiatura, registrazione o altro, alcuna parte della presente pubblicazione, senza previo consenso scritto di Seiko Epson Corporation. Si declina qualsiasi responsabilità verso brevetti in relazione all'uso delle informazioni qui contenute. Si declina altresì qualsiasi responsabilità per danni derivanti dall'uso delle informazioni qui contenute.

Né Seiko Epson Corporation, né suoi affiliati sono responsabili verso l'acquirente di questo prodotto o verso terzi per danni, perdite, costi o spese sostenuti o patiti dall'acquirente o da terzi in conseguenza di incidenti, cattivo uso o abuso di questo prodotto o modifiche, riparazioni o alterazioni non autorizzate effettuate sullo stesso o (esclusi gli Stati Uniti) la mancata stretta osservanza delle istruzioni operative e di manutenzione di Seiko Epson Corporation.

Seiko Epson Corporation non è responsabile per danni o problemi originati dall'uso di opzioni o materiali di consumo altri da quelli designati come prodotti originali Epson o prodotti approvati Epson da parte di Seiko Epson Corporation.

EPSON Scan è basato in parte sul lavoro del gruppo indipendente JPEG (Independent JPEG Group).

EPSON® ed EPSON ESC/P® sono marchi registrati ed EPSON Stylus™, EPSON AcuLaser™ ed EPSON ESC/P 2™ sono marchi di Seiko Epson Corporation.

Speedo™, Fontware™, FaceLift™, Swiss™ e Dutch™ sono marchi di Bitstream Inc.

AOSS™ è un marchio di Buffalo, Inc.

CG Times® e CG Omega® sono marchi registrati di Miles, Inc.

Univers® è un marchio registrato di Linotype AG e/o delle società consociate.

Antique Olive™ è un marchio di Fonderie Olive.

Albertus™ è un marchio di Monotype Corporation plc.

Coronet™ è un marchio di Ludlow Industries (UK) Ltd.

Arial® e Times New Roman® sono marchi registrati di Monotype Corporation plc.

# Guida di installazione

Sun, Sun Microsystems, il logo Sun e il logo Java sono marchi o marchi registrati di Sun Microsystems, Inc. negli Stati Uniti e in altri paesi.

HP® e HP LaserJet® sono marchi registrati di Hewlett-Packard Company.

Microsoft<sup>®</sup>, Windows<sup>®</sup> e Windows NT<sup>®</sup> sono marchi registrati di Microsoft Corporation.

Macintosh $^{\circledR}$ , AppleTalk $^{\circledR}$ , EtherTalk $^{\circledR}$ , Bonjour $^{\circledR}$  sono marchi registrati di Apple Inc.

Adobe™ e PostScript™ sono marchi di Adobe Systems Incorporated e possono risultare registrati in alcune giurisdizioni.

Questo prodotto include parti di software sviluppate dalla University of California, Berkeley e collaboratori.

#### **Copyright e licenza Info-ZIP**

Questa è la versione delle informazioni di copyright e licenza del 10 febbraio 2005. La versione definitiva di questo documento risulterà disponibile sul sito ftp://ftp.info-zip.org/pub/infozip/license.html a tempo indefinito.

Copyright © 1990-2005 Info-ZIP. Tutti i diritti riservati.

Per gli scopi di queste informazioni di copyright e licenza, "Info-ZIP" è costituito dal seguente gruppo di individui:

Mark Adler, John Bush, Karl Davis, Harald Denker, Jean-Michel Dubois, Jean-loup Gailly, Hunter Goatley, Ed Gordon, Ian Gorman, Chris Herborth, Dirk Haase, Greg Hartwig, Robert Heath, Jonathan Hudson, Paul Kienitz, David Kirschbaum, Johnny Lee, Onno van der Linden, Igor Mandrichenko, Steve P. Miller, Sergio Monesi, Keith Owens, George Petrov, Greg Roelofs, Kai Uwe Rommel, Steve Salisbury, Dave Smith, Steven M. Schweda, Christian Spieler, Cosmin Truta, Antoine Verheijen, Paul von Behren, Rich Wales, Mike White

Questo software viene fornito "come tale", senza alcun tipo di garanzia, sia esplicita che implicita. In nessun caso, Info-ZIP o relativi collaboratori potranno essere ritenuti responsabili per danni diretti, indiretti, accidentali, speciali o consequenziali derivanti dall'uso o dall'impossibilità d'uso di questo software.

Viene autorizzato l'uso di questo software per qualsiasi scopo, inclusi utilizzi commerciali, e la modifica e la redistribuzione libera del software rispettando le seguenti limitazioni:

❏ Le redistribuzioni del codice sorgente devono mantenere gli avvisi, la definizione, la dichiarazione di non responsabilità del copyright e questo elenco di condizioni.

- ❏ Le redistribuzioni in formato binario (eseguibili compilati) devono riprodurre gli avvisi, la definizione, la dichiarazione di non responsabilità del copyright e questo elenco di condizioni nella documentazione e/o altro materiale fornito con la distribuzione. L'unica eccezione a questa condizione è rappresentata dalla redistribuzione di un codice binario UnZipSFX standard (includente SFXWiz) come parte di un archivio autoestraibile; ciò viene consentito senza inclusione di questa licenza a condizione che il normale banner SFX non sia stato rimosso dal codice binario o disabilitato.
- ❏ Le versioni modificate--incluse, ma non limitatamente ad esse, le porte a nuovi sistemi operativi, le porte esistenti con nuove interfacce grafiche e versioni di libreria dinamiche, condivise o statiche--devono essere commercializzate regolarmente come tali e non devono essere rappresentate falsamente come codice originale. Tali versioni modificate non dovranno altresì essere rappresentate falsamente come release di Info-ZIP--incluso, ma non limitatamente ad esso, il contrassegnare tali versioni con i nomi "Info-ZIP" (o qualsiasi variante relativa, incluso, ma non limitatamente ad esso, il diverso uso di maiuscole e minuscole), "Pocket UnZip", "WiZ" o "MacZIP" senza l'esplicita autorizzazione di Info-ZIP. Per tali versioni modificate è inoltre proibito l'uso falsamente rappresentativo degli indirizzi email Zip-Bugs o Info-ZIP o degli URL di Info-ZIP.
- ❏ Info-ZIP rivendica il diritto all'uso dei nomi "Info-ZIP," "Zip," "UnZip," "UnZipSFX," "WiZ," "Pocket UnZip," "Pocket Zip" e "MacZip" per le proprie release di codice binario e sorgente.

*Avviso generale: gli altri nomi di prodotto qui riportati sono utilizzati solo a scopo identificativo e possono essere marchi dei rispettivi proprietari. Epson non rivendica alcun diritto su detti marchi.*

Copyright © 2007 Seiko Epson Corporation. Tutti i diritti riservati.

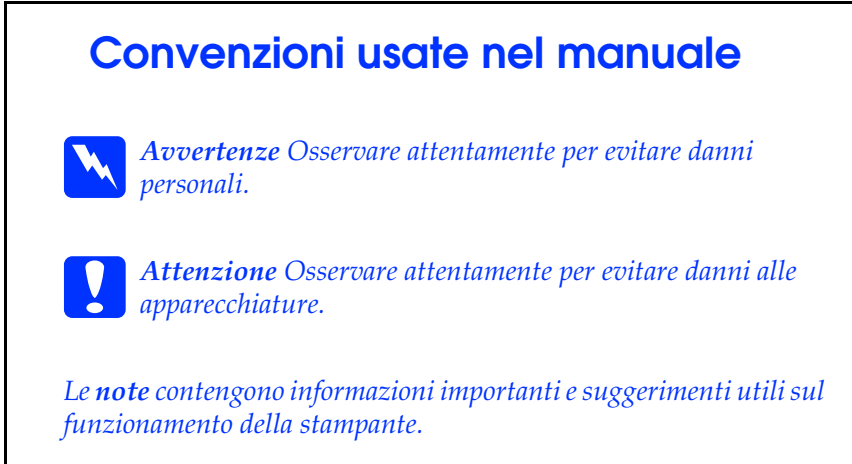

# *[Sommario](#page-14-0)*

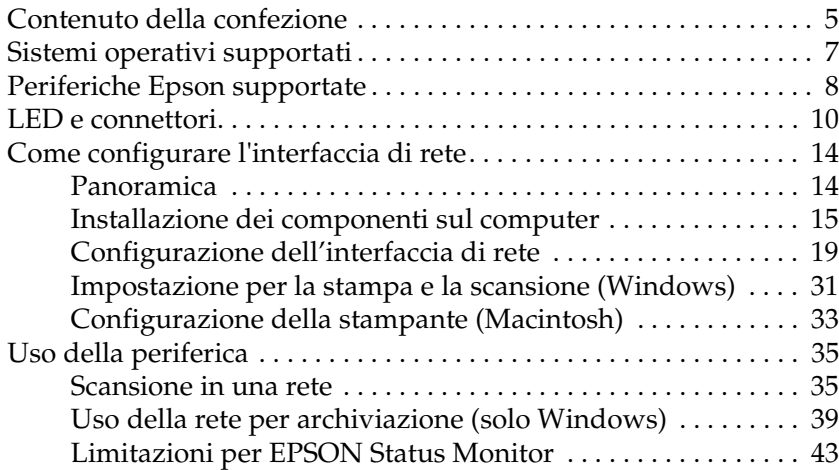

# *Contenuto della confezione*

La confezione dell'interfaccia di rete include i componenti che seguono.

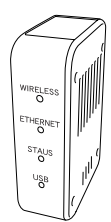

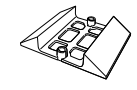

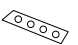

Interfaccia di rete\* Piedistallo Nastro antiscivolo (Per installazione orizzontale)

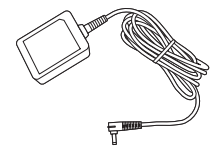

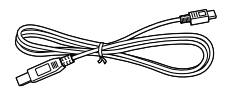

Cavo USB (Compatibile USB2.0)

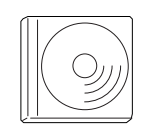

CD del software\*\* Precauzioni

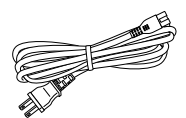

Adattatore CA Cavo di alimentazione

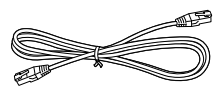

Cavo Ethernet (Cavo a coppie intrecciate categoria 5 schermato)

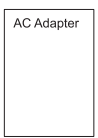

per adattatore CA

- \* L'utility EpsonNet Config con browser Web viene preinstallata su questa interfaccia di rete.
- \*\* CD del software contenente il software seguente:
	- -- Guida utente (manuale in formato PDF)
	- -- Precauzioni per l'adattatore CA (manuale in formato PDF)
	- -- EpsonNet Config (per Windows)
	- -- EpsonNet Config (per Macintosh)
	- -- EpsonNet Print
	- -- EpsonNet SetupManager
	- -- EpsonNet Internet Print (Win)

c*Attenzione: Per l'alimentazione dell'interfaccia di rete, utilizzare esclusivamente l'adattatore CA fornito con questo pacchetto.*

#### *Nota:*

*Occorre disporre di un computer dotato di un'interfaccia di rete Ethernet o di una scheda di interfaccia di rete compatibile 802.11b/g WLAN. Inoltre, è necessario disporre di una periferica Epson con porta USB nonché di un hub o di un punto di accesso (richiesto solo per la modalità Infrastruttura).*

# *Sistemi operativi supportati*

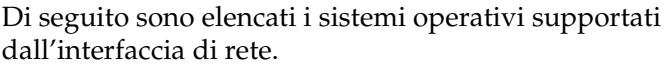

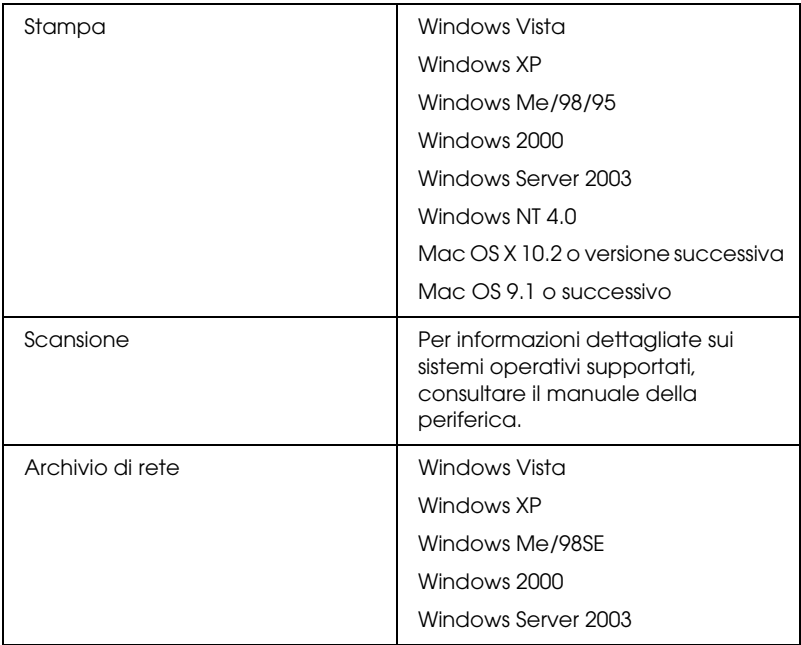

# *Periferiche Epson supportate*

L'interfaccia di rete può essere installata per le seguenti periferiche Epson.

#### *Nota:*

*Per i sistemi Macintosh, è necessario impostare il tipo di entità AppleTalk. Impostarlo con EasyInstall quando si configura l'interfaccia di rete.*

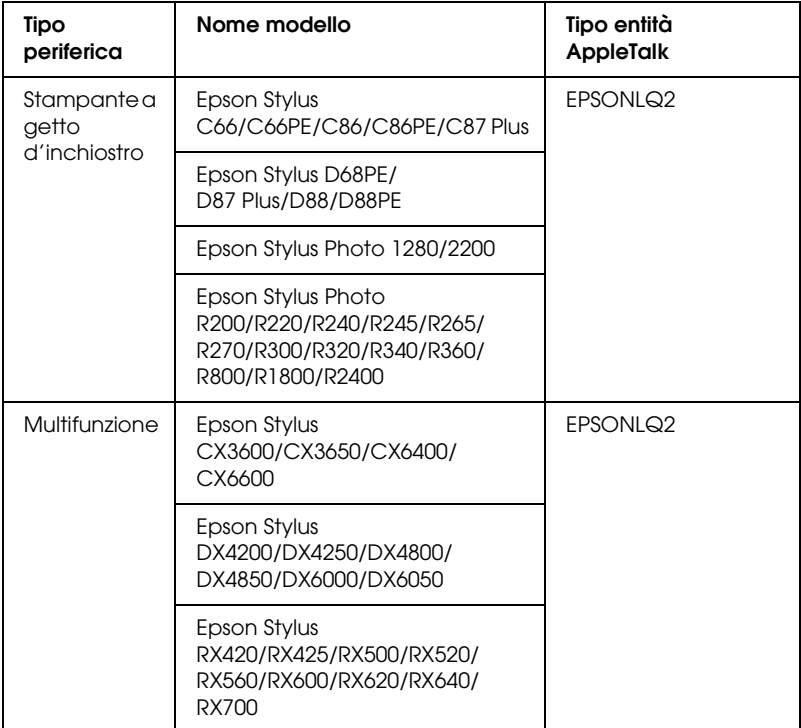

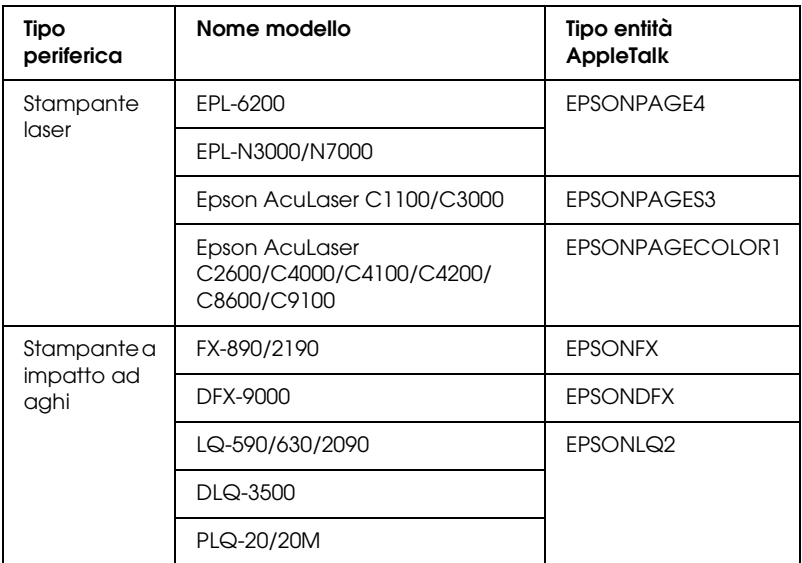

#### *Nota:*

*Il valore predefinito del tipo di entità AppleTalk impostato in questo prodotto è* EPSONLQ2*.*

Per le informazioni più aggiornate sulle periferiche supportate e sui tipi di entità, vedere il sito Web EPSON all'indirizzo http://www.epson.com/.

# *LED e connettori*

I LED di stato e il foglio di stato forniscono importanti informazioni sul funzionamento e la configurazione dell'interfaccia di rete.

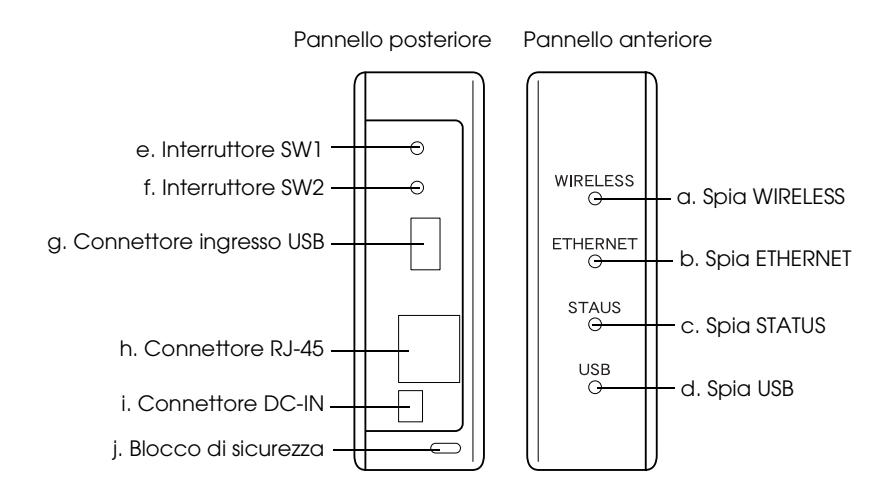

### *a./b./c./d. LED di stato*

L'interfaccia di rete dispone di quattro spie (WIRELESS, ETHERNET, STATUS e USB). Tali spie indicano lo stato operativo corrente dell'interfaccia di rete quando la periferica viene accesa per la prima volta, durante il normale funzionamento e quando si verificano degli errori. Le spie WIRELESS e ETHERNET sono verdi. Le spie STATUS e USB sono di tre colori (rosso, verde e arancione).

I LED di stato indicano lo stato dell'interfaccia di rete, come segue:

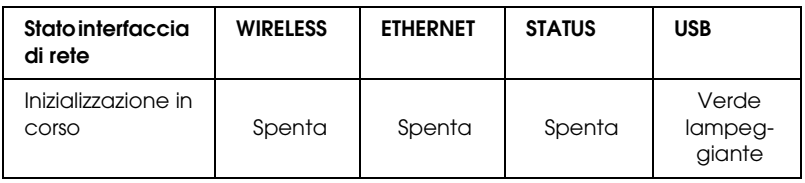

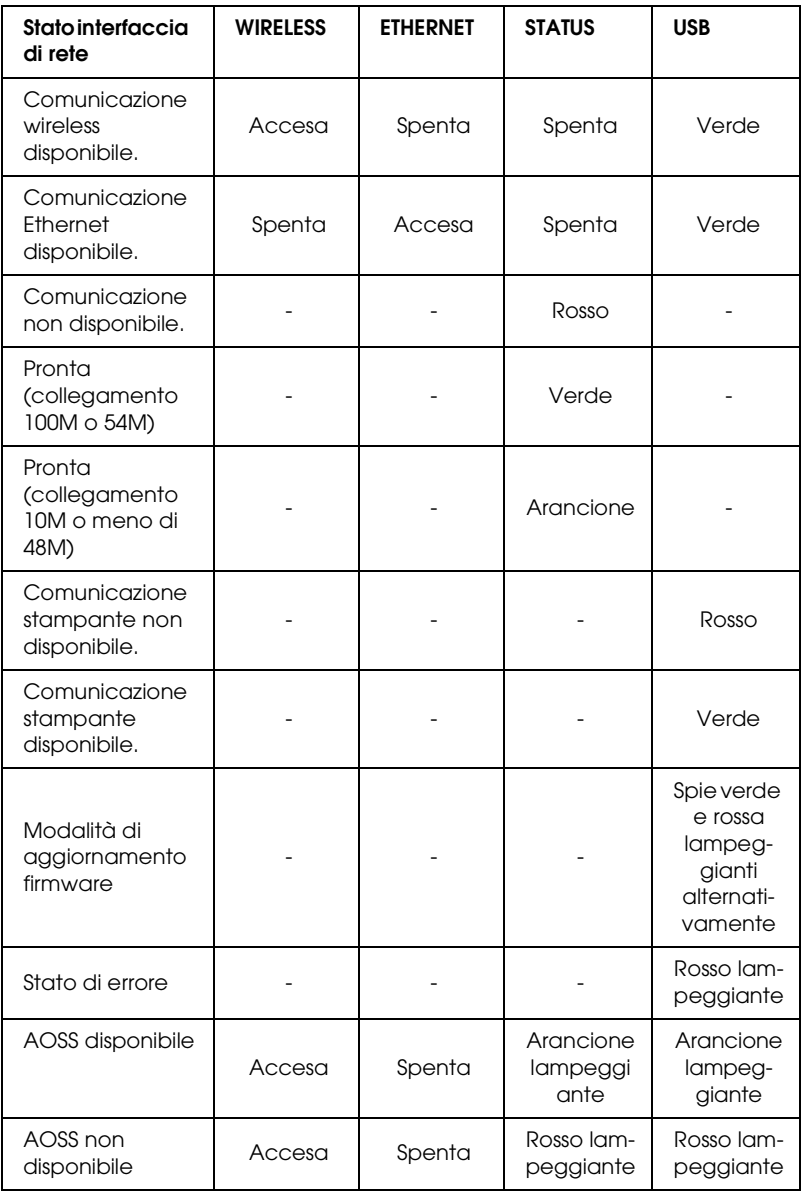

#### *Nota:*

*Un trattino indica ciascuno dei seguenti stati: Accesa/Spenta/Lampeggiante.*

### *e. Interruttore SW1*

La prima volta che si utilizza l'interfaccia di rete dopo l'installazione o la reinstallazione, inserire il cavo di alimentazione dell'interfaccia di rete in una presa a muro e tenere premuto contemporaneamente l'interruttore SW1 per venti secondi circa per inizializzare l'interfaccia.

Prima di iniziare la configurazione dell'interfaccia di rete, assicurarsi di tenere premuto l'interruttore SW1 sull'interfaccia di rete per stampare un foglio di stato. Il foglio di stato fornisce informazioni importanti sull'interfaccia di rete, ad esempio: indirizzo MAC, SSID, impostazioni della periferica e stato corrente della periferica. Premere l'interruttore SW1 una volta per stampare un foglio di stato semplice o due volte per stampare un foglio di stato completo. Non è possibile stampare un foglio di stato quando la spia STATUS è di colore rosso.

#### *Nota:*

*Se il foglio di stato non viene stampato, assicurarsi che la periferica sia in linea e non vi siano lavori di stampa ancora in corso, quindi attendere un minuto. Se il foglio di stato non viene ancora stampato, spegnere la periferica, quindi riaccenderla. Il foglio di stato può essere stampato dopo un minuto dal termine del riscaldamento della periferica.*

c*Attenzione: Dopo aver spento la periferica, attendere lo spegnimento delle spie WIRELESS e ETHERNET prima di accenderla nuovamente. In caso contrario, l'interfaccia di rete potrebbe non funzionare correttamente.*

### *f. Interruttore SW2*

Premere l'interruttore SW2 una volta per accedere alla modalità AOSS. Per informazioni dettagliate, vedere la documentazione fornita con il punto di accesso.

#### *Nota:*

*È possibile utilizzare questo interruttore quando il punto di accesso in uso è compatibile con AOSS.*

### *g. Connettore ingresso USB*

Questo connettore viene utilizzato per collegare un cavo USB alla periferica per abilitare la comunicazione con la periferica.

### *h. Connettore RJ-45*

Questo connettore viene utilizzato per collegare un cavo Ethernet alla rete. È possibile utilizzare questo cavo per le connessioni 10 Base-T e 100 Base-TX.

c*Attenzione: Per collegare l'interfaccia di rete, è necessario utilizzare un cavo schermato a doppini intrecciati di categoria 5. In caso contrario, potrebbero verificarsi dei malfunzionamenti.*

### *i. Connettore DC-IN*

Si tratta di un connettore di alimentazione esterno per l'adattatore CA fornito in dotazione con l'interfaccia di rete. Collegare o scollegare il cavo di alimentazione dell'interfaccia di rete da una presa a muro per accendere o spegnere l'interfaccia di rete.

### *j. Blocco di sicurezza*

È possibile inserire un cavo antifurto disponibile in commercio attraverso il foro del blocco di sicurezza per assicurare l'interfaccia di rete a un tavolo o a un altro supporto. L'interfaccia di rete è compatibile con il sistema di sicurezza Microsaver prodotto da Kensington.

# *Come configurare l'interfaccia di rete*

## <span id="page-13-0"></span>*Panoramica*

In questa sezione vengono fornite le istruzioni generali per l'utilizzo di un'interfaccia di rete in una rete.

1. Installare il driver della periferica.

Per informazioni sulla procedura di installazione, vedere il manuale fornito con la periferica in uso.

Al fine di utilizzare periferiche (quale una stampante) in rete, è necessario installare il driver della periferica prima di installare l'interfaccia di rete. Se si desidera effettuare delle stampe, occorre installare il driver della stampante. Se si dispone di una periferica multifunzione e si desidera effettuare delle scansioni, occorre installare il driver dello scanner.

Per stampanti e periferiche di scansione in ambiente Mac OS, è necessario scaricare il driver di periferica più aggiornato che supporti la stampa/scansione in rete dal sito Web EPSON e installarlo sul computer in uso. Per le informazioni più aggiornate sui driver di periferica, vedere il sito Web EPSON all'indirizzo http://www.epson.com/

2. Installare EpsonNet Print. (Solo per Windows Me/98)

#### *Nota:*

*È necessario installare EpsonNet Print per l'ambiente Windows Me/98. Per ulteriori informazioni sulla procedura di installazione, vedere la guida utente in linea. Assicurarsi di riavviare il computer dopo aver installato il software.*

<span id="page-14-0"></span>[3.](#page-18-0) [Installare sul computer i componenti necessari.](#page-18-0)

Assicurarsi che i componenti di rete necessari siano installati sul computer. Per informazioni dettagliate, vedere "Installazione dei componenti sul computer" a pagina 15.

4. Configurare l'interfaccia di rete.

Configurare l'interfaccia di rete utilizzando il CD fornito con l'interfaccia. Per informazioni dettagliate, vedere "Configurazione dell'interfaccia di rete" a pagina 19.

# *Installazione dei componenti sul computer*

Prima di configurare l'interfaccia di rete, è necessario installare i componenti necessari. Nella procedura che segue viene descritta la modalità di installazione del protocollo TPC/IP. Per installare altri protocolli, vedere la *Guida utente in linea*.

#### *Nota:*

*Durante il processo di installazione può essere necessario il CD di Windows.*

### *Windows Vista*

- 1. Fare clic su Start, Pannello di controllo, quindi fare clic su Visualizza stato e operazioni rete oppure fare clic su Centro connessioni di rete e condivisione.
- 2. Fare clic su Visualizza stato, quindi fare clic sul pulsante Proprietà.
- 3. Fare doppio clic su Protocollo Internet versione 4 (TCP/IPv4) nella finestra di dialogo Proprietà - Connessione alla rete locale (LAN) per aprire la finestra di dialogo Proprietà - Protocollo Internet versione 4 (TCP/IPv4). Impostare l'indirizzo IP, la maschera di sottorete, ecc. e quindi fare clic su OK.
- 4. Riavviare il computer.

### *Windows XP*

- 1. Fare clic su Start, selezionare Pannello di controllo, quindi fare clic su Rete e connessioni Internet. Selezionare Connessioni di rete.
- 2. In LAN o Internet ad alta velocità, fare clic sull'icona Connessione alla rete locale (LAN).
- 3. In Operazioni di rete, fare clic su Cambia impostazioni connessione.
- 4. Fare doppio clic su Protocollo Internet (TCP/IP) nella finestra di dialogo Proprietà - Connessione alla rete locale (LAN) per aprire la finestra di dialogo Proprietà - Protocollo Internet (TCP/IP). Impostare l'indirizzo IP, la maschera di sottorete, ecc. e quindi fare clic su OK.
- 5. Riavviare il computer.

### *Windows Me/98/95*

- 1. Fare clic su Start, scegliere Impostazioni, quindi selezionare Pannello di controllo.
- 2. Fare doppio clic sull'icona Rete. Verificare che nell'elenco dei componenti di rete installati visualizzato nella scheda Configurazione siano presenti i componenti necessari elencati di seguito.

**Se il protocollo TCP/IP non è presente nell'elenco:** Fare clic su Aggiungi. Selezionare Protocollo e fare clic su Aggiungi. Selezionare Microsoft dall'elenco Produttori e TCP/IP dall'elenco Protocolli di rete. Quindi, fare clic su OK.

- 3. Fare doppio clic su TCP/IP nel menu Configurazione per aprire la finestra di dialogo Proprietà TCP/IP. Impostare l'indirizzo IP, la maschera di sottorete, ecc. e quindi fare clic su OK.
- 4. Riavviare il computer.

### *Windows 2000*

- 1. Fare clic su Start, scegliere Impostazioni, quindi selezionare Rete e connessioni remote. Viene visualizzata la schermata Rete e connessioni remote.
- 2. Fare clic con il pulsante destro del mouse sulla connessione di rete desiderata e quindi scegliere Proprietà.

**Se il protocollo TCP/IP non è presente nell'elenco:** Fare clic su Installa. Selezionare Protocollo e fare clic su Aggiungi. Nella finestra di dialogo Selezione protocollo di rete, selezionare Protocollo Internet (TCP/IP), quindi fare clic su OK.

- 3. Fare doppio clic su Protocollo Internet (TCP/IP) nel menu Configurazione per aprire la finestra di dialogo Proprietà TCP/IP. Impostare l'indirizzo IP, la maschera di sottorete, ecc. e quindi fare clic su OK.
- 4. Riavviare il computer.

### *Windows Server 2003*

- 1. Fare clic su Start, scegliere Pannello di controllo, quindi selezionare Connessioni di rete. Fare clic su Connessioni alla rete locale (LAN).
- 2. Fare clic su Proprietà.
- 3. Fare doppio clic su Protocollo Internet (TCP/IP) nella finestra di dialogo Proprietà - Connessione alla rete locale (LAN) per aprire la finestra di dialogo Proprietà - Protocollo Internet (TCP/IP). Impostare l'indirizzo IP, la maschera di sottorete, ecc. e quindi fare clic su OK.
- 4. Riavviare il computer.

### *Windows NT 4.0*

- 1. Fare clic su Start, scegliere Impostazioni, quindi selezionare Pannello di controllo.
- 2. Fare doppio clic sull'icona Rete nel Pannello di controllo, quindi selezionare la scheda Protocolli dalla finestra di dialogo Rete.

#### **Se il protocollo TCP/IP non è presente nell'elenco:**

Fare clic su Aggiungi. Selezionare la scheda Protocolli, quindi fare clic su Aggiungi. Selezionare Protocollo TCP/IP dall'elenco e quindi fare clic su OK. Impostare l'indirizzo IP, la maschera di sottorete, ecc. e quindi fare clic su OK. Selezionare la scheda Servizi, quindi fare clic su Aggiungi. Selezionare Microsoft TCP/IP dall'elenco e fare clic su OK.

#### **Se il protocollo TCP/IP è presente nell'elenco:**

Fare doppio clic su Protocollo TCP/IP nell'elenco per aprire la finestra di dialogo Proprietà - TCP/IP. Impostare l'indirizzo IP, la maschera di sottorete, ecc. e quindi fare clic  $\mathsf{S}_{11} \cap \mathsf{K}$ 

3. Riavviare il computer.

### *Mac OS X*

- 1. Dal menu Apple selezionare Preferenze di Sistema.
- 2. Aprire il pannello di controllo Network. Fare clic sulla scheda TCP/IP.
- 3. Selezionare Ethernet Integrata dal menu a discesa Mostra.
- 4. Assegnare un indirizzo IP e, se necessario, definire altre impostazioni.
- 5. Fare clic sul pulsante Applica per salvare le modifiche apportate.

### *Mac OS 9*

- 1. Dal menu Apple selezionare Pannello di Controllo, quindi TCP/IP.
- 2. Impostare Connessione via su Ethernet.
- 3. Assegnare un indirizzo IP e, se necessario, definire altre impostazioni.
- 4. Chiudere la finestra di dialogo per salvare le modifiche.

# <span id="page-18-0"></span>*Configurazione dell'interfaccia di rete*

Per collegare l'interfaccia di rete alla rete, effettuare i passaggi che seguono.

### *Nota:*

- ❏ *Prima di procedere, assicurarsi che il driver della periferica sia installato sul computer in uso. Per istruzioni sull'installazione del driver della periferica, consultare il manuale fornito con la periferica.*
- ❏ *Per l'ambiente Windows Me/98, è necessario installare anticipatamente EpsonNet Print. Per ulteriori informazioni sulla procedura di installazione, vedere la guida utente in linea. Assicurarsi di riavviare il computer dopo aver installato il software.*
- ❏ *A seconda delle impostazioni dell'interfaccia di rete, è possibile che alcune finestre di dialogo nei passaggi che seguono non vengano visualizzate.*

1. Inserire il CD del software nell'unità CD-ROM.

#### **Windows**

Se la finestra di dialogo del programma di installazione non viene visualizzata, fare doppio clic su EPSetup.exe sul CD.

#### **Macintosh**

Se la finestra di dialogo Installer non viene automaticamente visualizzata, fare doppio clic sull'icona del CD EPSON sulla scrivania, quindi fare doppio clic sull'icona del sistema operativo appropriato nella cartella EPSON.

- 2. Fare clic su Avanti nella schermata del programma di installazione da CD.
- 3. Leggere il contratto di licenza e quindi fare clic su Accetta.
- 4. Selezionare Installazione Standard: Start.

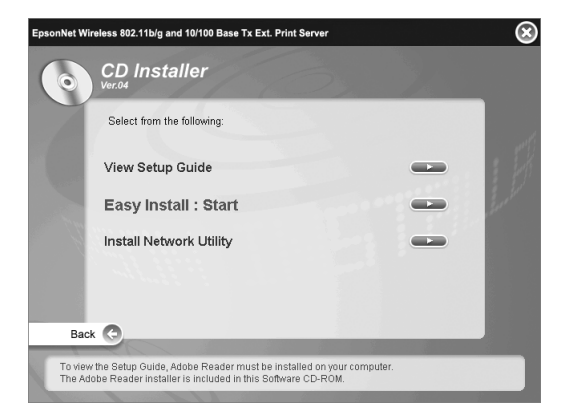

5. Selezionare Impostazioni interfaccia di rete, quindi fare clic su Avanti.

*Nota:*

*È possibile visualizzare la guida in linea per le impostazioni di ciascuna schermata premendo il pulsante Aiuto.*

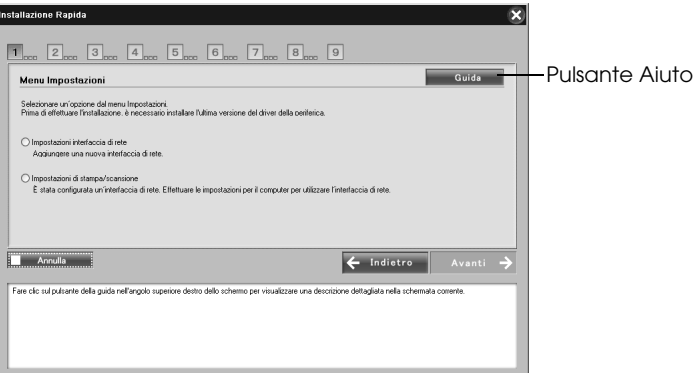

6. Selezionare il metodo di impostazione per il computer e l'interfaccia di rete, quindi fare clic su Avanti.

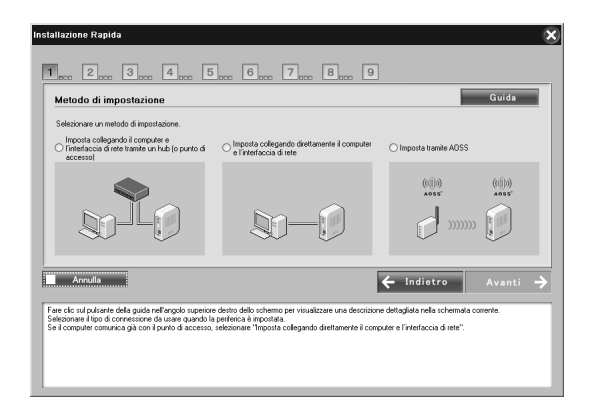

### *Nota:*

*È possibile selezionare* Imposta tramite AOSS *soltanto quando si utilizza un punto di accesso prodotto da Buffalo, Inc. con supporto AOSS.*

7. Seguire le istruzioni sullo schermo per collegare il cavo all'interfaccia di rete, quindi accendere l'interfaccia.

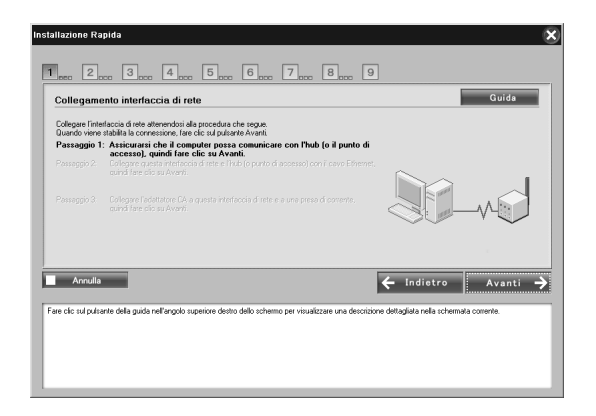

#### *Nota:*

*Se viene visualizzata la schermata di avviso protezione di Windows, fare clic sul pulsante* Sblocca*; in caso contrario, la periferica non viene elencata nella schermata di EasyInstall.*

8. Selezionare la periferica di destinazione sulla quale è installata l'interfaccia di rete, quindi fare clic su Avanti.

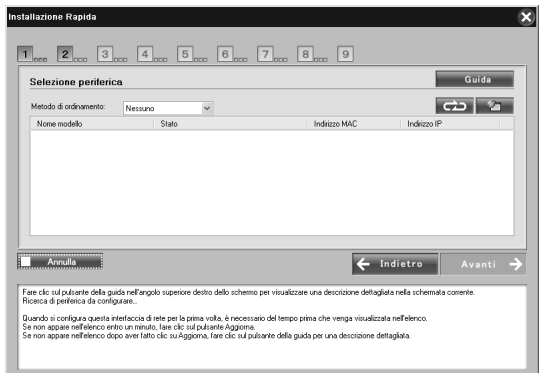

#### *Nota:*

- ❏ *Se si desidera effettuare nuovamente la ricerca della periferica di destinazione, fare clic sul pulsante .*
- ❏ *La modifica del metodo di ordinamento avrà effetto sulle periferiche visualizzate sullo schermo.*
- 9. Fare clic su Avanti per configurare le impostazioni wireless. Se non si desidera configurare le impostazioni wireless, fare clic su Salta e andare al passaggio 12.

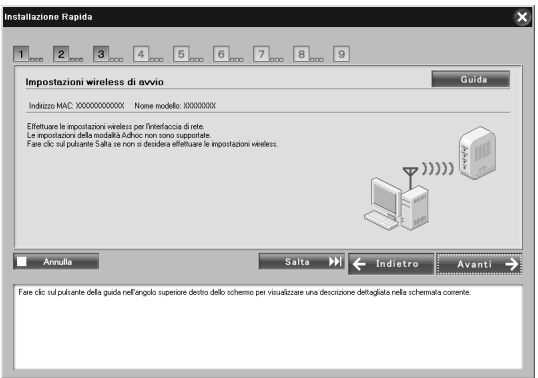

10. Selezionare SSID dall'elenco a discesa e quindi fare clic su Avanti.

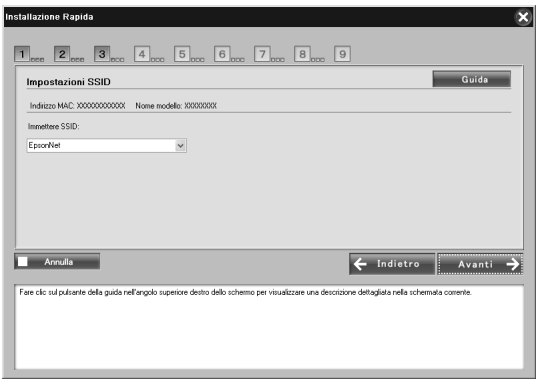

11. Selezionare la modalità di sicurezza, quindi fare clic su Avanti.

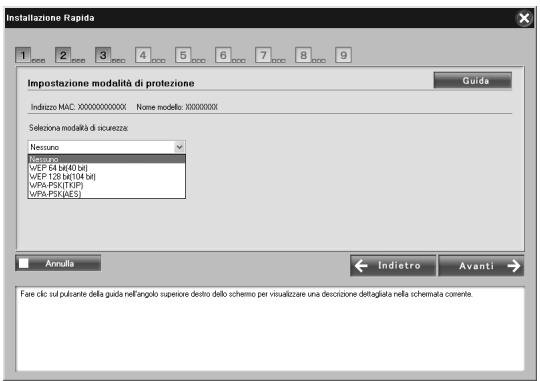

Quando si seleziona WEP-64 bit (40 bit) o WEP-128 bit (104 bit), viene visualizzata la schermata Impostazione chiave WEP.

Immettere le impostazioni della chiave WEP e quindi fare clic su Avanti.

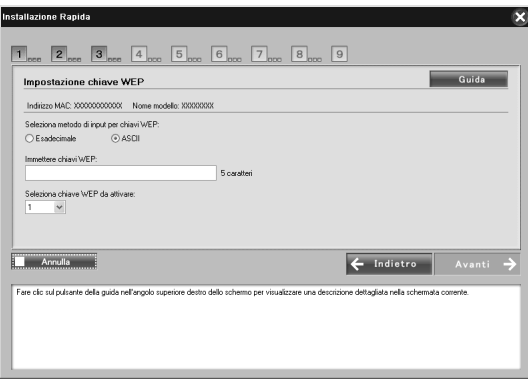

Quando si seleziona WPA-PSK (TKIP) o WPA-PSK (AES), viene visualizzata la schermata Configurazione WPA. Immettere due volte la password e quindi fare clic su Avanti.

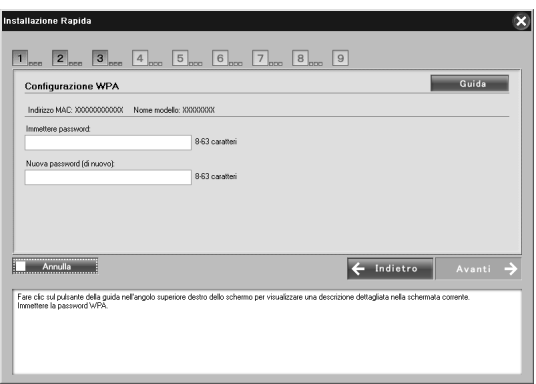

12. Fare clic su Avanti per impostare un indirizzo IP. Se non si desidera configurare un indirizzo IP, fare clic su Ignora e andare al passaggio 14.

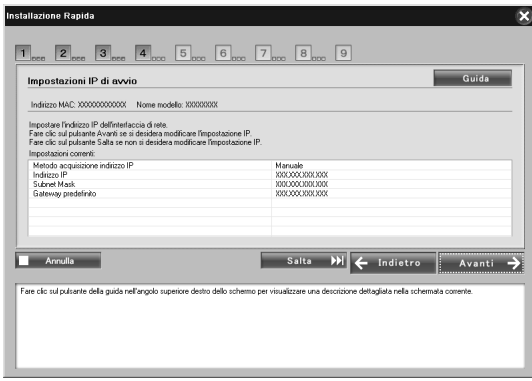

13. Selezionare Automatico o Manuale per assegnare l'indirizzo IP all'interfaccia di rete.

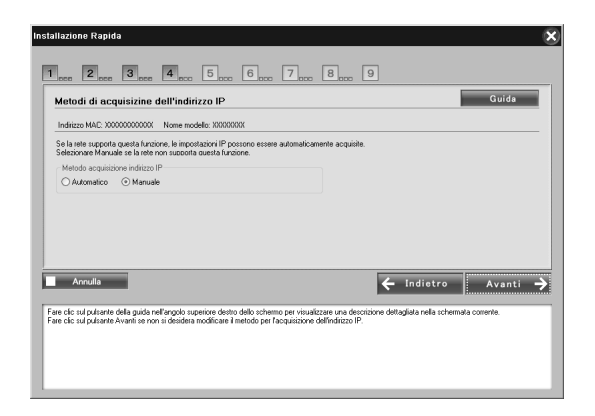

Quando si seleziona Manuale, è necessario immettere l'indirizzo IP, la maschera di sottorete e il gateway predefinito.

Quindi, fare clic su Avanti.

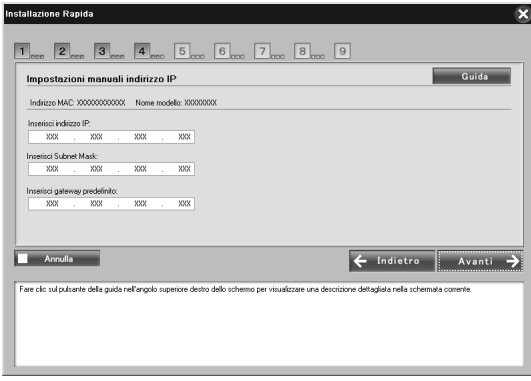

14. Per Macintosh, impostare il tipo di entità AppleTalk, quindi fare clic su Avanti.

Per Windows, saltare questo passaggio e andare al passaggio 15.

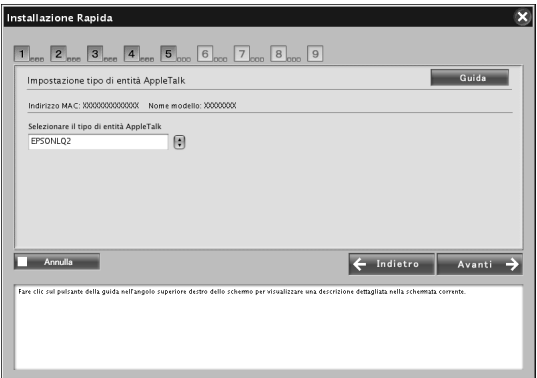

### *Nota:*

*Per il tipo di entità AppleTalk appropriato per la stampante o la periferica multifunzione, vedere "Periferiche Epson supportate" a pagina 8.*

15. Verificare le impostazioni selezionate nella finestra di dialogo precedente, quindi fare clic su Avanti.

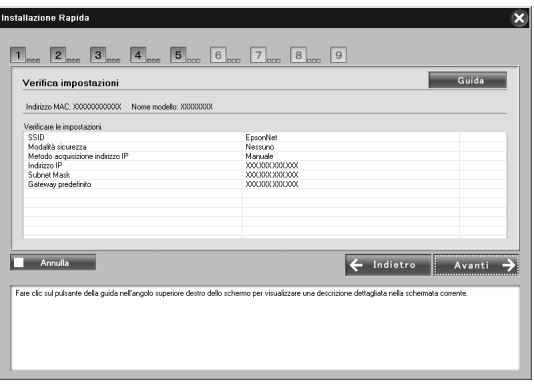

#### *Nota:*

*Quando viene visualizzata la schermata della password, immettere la password di accesso al computer.*

16. Quando la trasmissione delle impostazioni è completata, selezionare la connessione dell'interfaccia di rete.

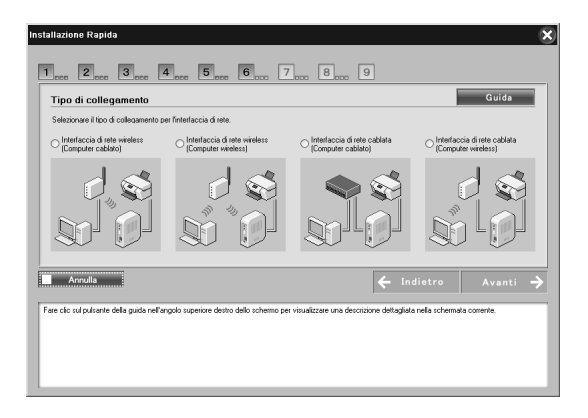

17. Seguire le istruzioni sullo schermo per collegare il cavo alla stampante o alla periferica multifunzione, quindi accendere l'interfaccia.

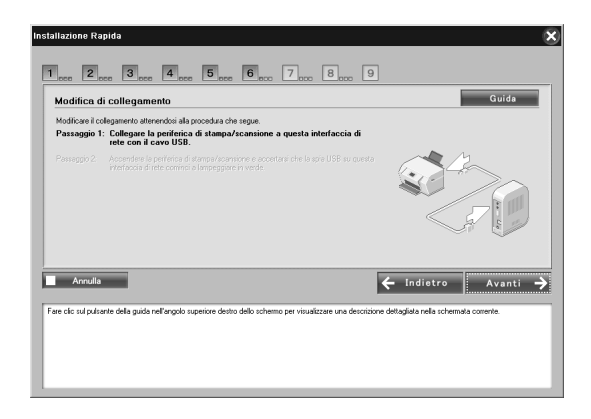

18. Fare clic su Avanti per cambiare le impostazioni di accesso alla scheda di memoria.

Se non si desidera cambiare le impostazioni, fare clic su Salta e andare al passaggio 21.

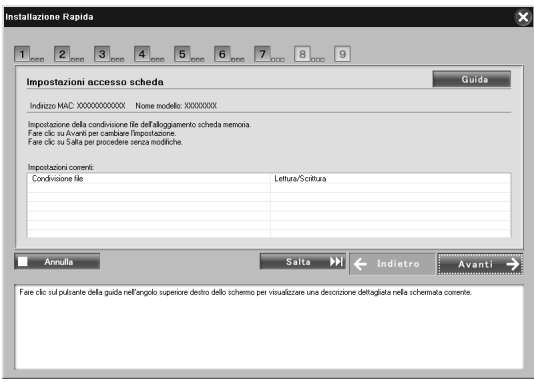

#### *Nota:*

*Se la stampante o la periferica multifunzione collegata non dispone di alloggiamenti per schede di memoria, i passaggi da 18 a 20 vengono automaticamente saltati.*

19. Selezionare l'attributo di accesso degli alloggiamenti per schede di memoria nella stampante o nella periferica multifunzione, quindi fare clic su Avanti.

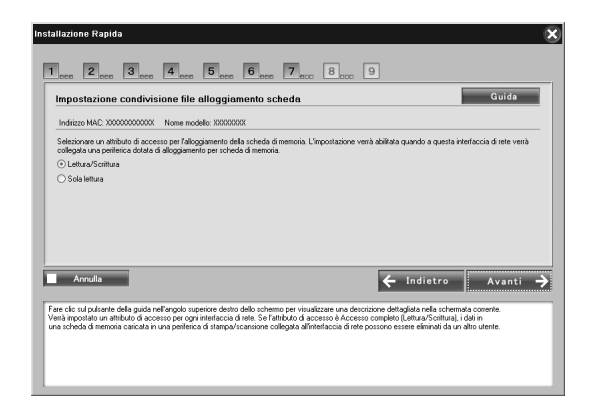

20. Verificare le impostazioni selezionate nella finestra di dialogo precedente, quindi fare clic su Avanti.

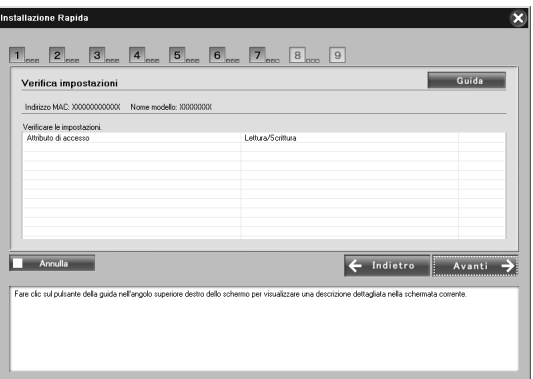

21. Se l'installazione risulta completata, viene visualizzata la schermata Impostazioni I/F di rete complete. Fare clic su Salta per terminare l'installazione. Se si desidera impostare il computer per la stampa e la scansione, fare clic su Avanti e andare a "Impostazione per la stampa e la scansione (Windows)" a pagina 31.

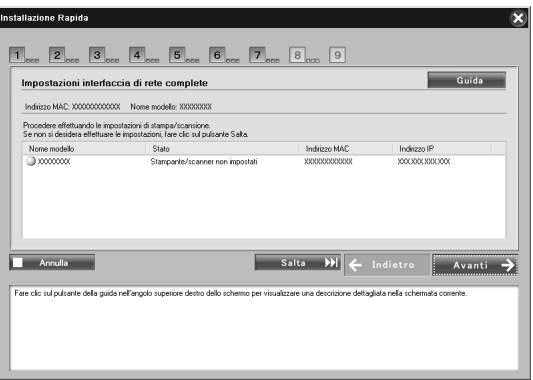

Se l'installazione non riesce, verrà visualizzato un messaggio di errore. Se viene visualizzato un messaggio di errore, leggere il contenuto del messaggio e riprovare.

#### *Nota:*

*[Se la stampante o la periferica multifunzione collegata a que](#page-32-0)sta [interfaccia di rete dispone di un allog](#page-34-1)giamento per schede di memoria, scollegare l'adattatore CA dell'interfaccia di rete dalla presa di corrente dopo aver completato l'installazione, quindi ricollegarlo al fine di abilitare l'impostazione dell'attributo di accesso per l'alloggiamento per schede di memoria.*

#### *Nota per utenti Macintosh:*

*Con questo software non risulta possibile impostare il computer per la stampa e la scansione. Per impostare il computer, vedere "Configurazione della stampante (Macintosh)" a pagina 33 e "Scansione in una rete" a pagina 35.*

## *Impostazione per la stampa e la scansione (Windows)*

È possibile impostare il computer per la stampa e la scansione. Le procedure sotto riportate vengono automaticamente visualizzate al termine della configurazione dell'interfaccia di rete.

1. Immettere il nome della stampante e selezionare la casella di controllo Imposta come stampante predefinita, se necessario, quindi fare clic su Avanti.

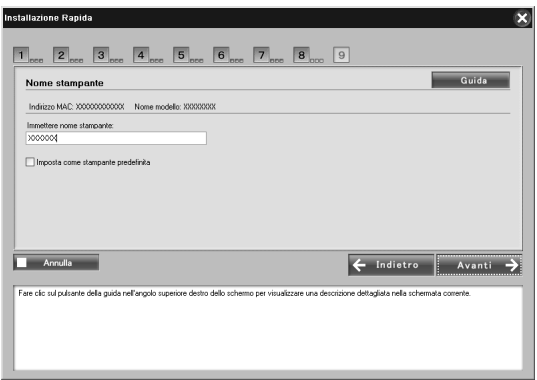

2. Seguire le istruzioni visualizzate sullo schermo per installare le applicazioni necessarie, quindi fare clic su Avanti.

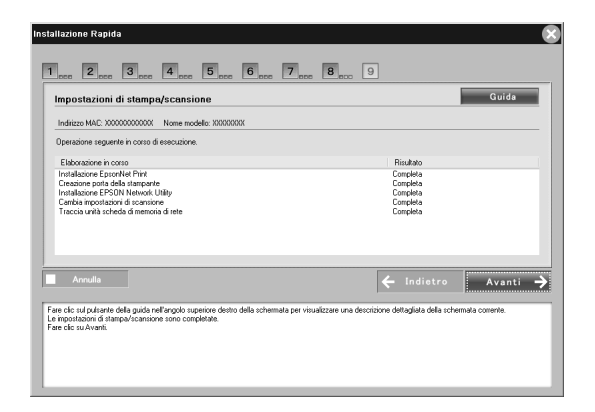

3. Se si desidera stampare una pagina di prova, fare clic su Sì; altrimenti, fare clic su No. Quindi, fare clic su Avanti.

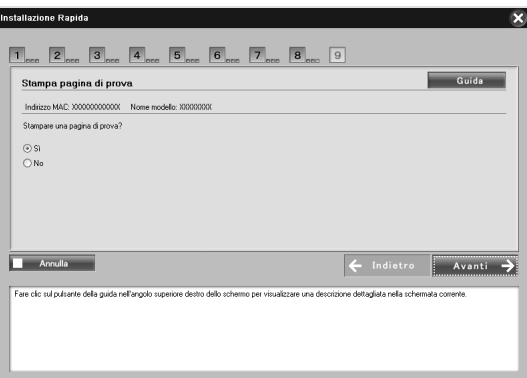

4. Fare clic su Avanti per completare la configurazione.

#### *Nota:*

- ❏ *Se l'installazione non riesce, verrà visualizzato un messaggio di errore. Se viene visualizzato un messaggio di errore, leggere il contenuto del messaggio e riprovare.*
- ❏ *Se il messaggio di errore indicante che la porta non è valida viene visualizzato nella stampa di prova, riavviare il computer dopo aver completato le impostazioni e stampare la pagina di prova dalla finestra delle proprietà della stampante.*

# <span id="page-32-0"></span>*Configurazione della stampante (Macintosh)*

Il driver della stampante deve essere installato sul computer prima di poter configurare la stampante. Per informazioni sull'installazione del driver della stampante, consultare il manuale della periferica.

### *Mac OS X*

- 1. Aprire la cartella Applicazioni.
- 2. Aprire la cartella Utility.
- 3. Aprire Centro Stampa (per Mac OS X 10.2 o versioni precedenti) o Utility di configurazione stampante (per Mac OS X 10.3 o versione successiva), quindi fare clic su Aggiungi.
- 4. Per Mac OS X 10.4, selezionare il modello di stampante collegata tramite Bonjour. Per Mac OS X 10.2 o 10.3, selezionare Rendezvous dall'elenco a discesa, quindi selezionare il modello di stampante dall'elenco.

### *Nota:*

*Per Mac OS X 10.4, se la stampante non viene visualizzata con la connessione desiderata, fare clic su* Altre stampanti*, selezionare la connessione desiderata dall'elenco a discesa, quindi selezionare il modello di stampante.*

5. Fare clic su Aggiungi.

### *Mac OS 9*

- 1. Aprire Scelta Risorse dal menu Apple.
- 2. Fare clic sull'icona della stampante.
- 3. Selezionare la zona contenente la stampante.
- 4. Selezionare il nome della stampante dall'elenco.
- 5. Assicurarsi che l'opzione AppleTalk sia selezionata.
- 6. Chiudere la finestra Scelta Risorse.

Risulta ora possibile utilizzare la periferica sulla rete.

# <span id="page-34-0"></span>*Uso della periferica*

## <span id="page-34-1"></span>*Scansione in una rete*

È possibile effettuare la scansione di immagini tramite una rete. Per informazioni dettagliate sulla funzione di scansione, vedere la documentazione fornita con la periferica in uso o la guida in linea di EPSON Scan.

#### *Nota:*

- ❏ *Se la connessione di rete viene interrotta durante l'avvio di EPSON Scan, chiudere EPSON Scan e riavviarlo dopo qualche istante. Se non si riesce a riavviare EPSON Scan, spegnere e riaccendere la periferica multifunzione una volta e quindi riavviare EPSON Scan.*
- ❏ *Windows Server 2003 e Windows NT4.0 non supportano questa funzione.*

### <span id="page-34-2"></span>*Definizione di impostazioni per EPSON Scan*

1. **Windows**

Fare clic su Start, scegliere Tutti i programmi (per utenti di Windows XP/Vista) o Programmi (per utenti di Windows Me/98/2000), EPSON Scan, quindi selezionare Settaggi EPSON Scan.

#### **Mac OS X**

Fare doppio clic sull'icona Macintosh HD. Nella cartella Applicazioni, fare doppio clic sulla cartella Utility. Quindi, fare doppio clic sull'icona Settaggi EPSON Scan.

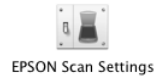

### **Mac OS 9**

Fare clic sul menu Apple, scegliere Pannelli di controllo, quindi selezionare Settaggi EPSON Scan.

Viene visualizzata la finestra di dialogo Settaggi EPSON Scan.

- 2. Selezionare il modello della periferica in uso dall'elenco a discesa Seleziona Scanner.
- 3. Selezionare il pulsante di opzione Rete.

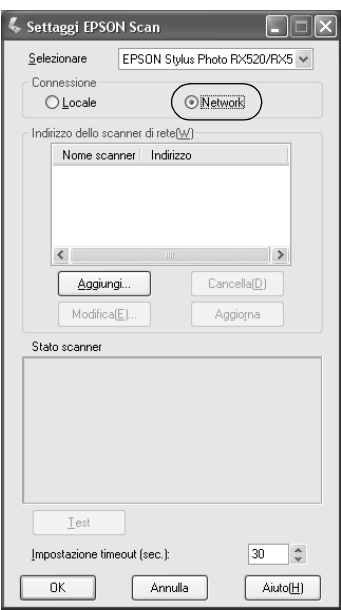

4. Fare clic sul pulsante Aggiungi; viene visualizzata la schermata Aggiungi. Selezionare l'indirizzo IP e fare clic sul pulsante OK.

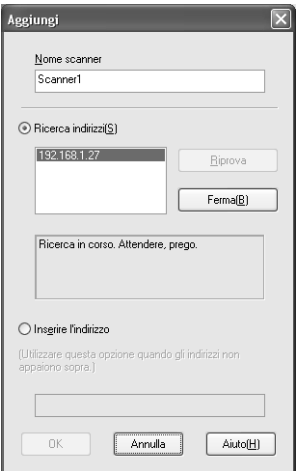

5. Fare clic sul pulsante Test nella schermata Settaggi EPSON Scan. Assicurarsi che la periferica nella casella di testo Stato scanner risulti disponibile per l'uso sulla rete.

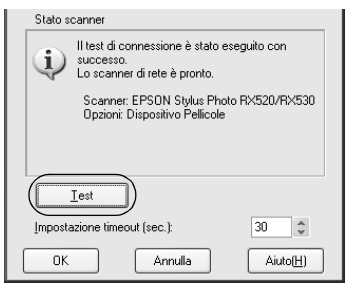

#### *Nota:*

*Se la connessione di rete non riesce, vedere l'Assistente alla risoluzione dei problemi di EPSON Scan.*

6. Fare clic su OK.

### *Avvio di EPSON Scan*

#### **Windows**

Fare clic su Start, scegliere Tutti i programmi (per utenti di Windows XP/Vista) o Programmi (per utenti di Windows Me/98/2000), EPSON Scan, quindi selezionare EPSON Scan.

### **Mac OS X**

[Fare doppio clic sull'icona](#page-34-2) Macintosh HD. Nella cartella Applicazioni, fare doppio clic sull'icona EPSON Scan.

### **Mac OS 9**

Dal menu Apple, selezionare EPSON Scan.

Viene visualizzata la schermata EPSON Scan.

### *Nota:*

- ❏ *Se EPSON Scan non viene avviato, vedere "Definizione di impostazioni per EPSON Scan" a pagina 35 per informazioni dettagliate.*
- ❏ *Non è possibile utilizzare la funzione Scansione su PC e Scansione su PDF per la scansione in rete.*

### *Come ottenere informazioni tramite la Guida in linea*

EPSON Scan dispone di una guida in linea che fornisce istruzioni sulla scansione e sulle impostazioni del driver.

Fare clic sull'icona della Guida in una delle finestre di dialogo di EPSON Scan.

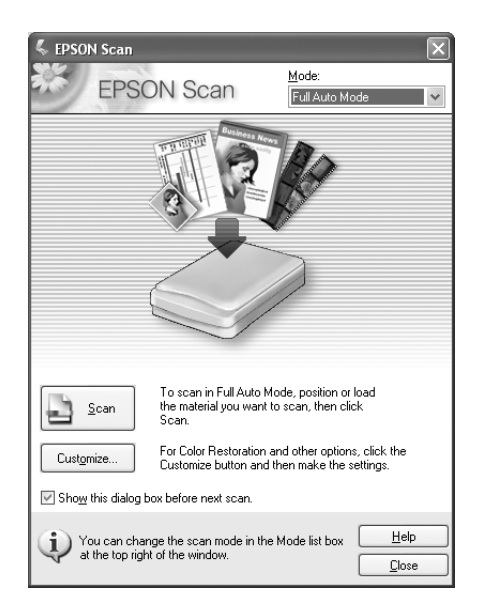

# <span id="page-38-0"></span>*Uso della rete per archiviazione (solo Windows)*

[È possibile visualizz](#page-18-0)are, leggere o scrivere dati sulla scheda di memoria tramite una rete wireless.

### *Nota:*

- ❏ *È possibile utilizzare questa funzione soltanto in Windows Vista, XP, Me, 98SE, 2000 e Server 2003.*
- ❏ *È possibile specificare l'attributo di accesso per l'archivio di rete durante la procedura di installazione in EpsonNet Easy Install. Per informazioni dettagliate, vedere "Configurazione dell'interfaccia di rete" a pagina 19.*

### *Accesso all'archivio di rete*

L'unità di rete assegnata viene visualizzata in Risorse del computer. Per visualizzare o leggere il file, fare doppio clic sull'icona dell'unità di rete.

*Nota:*

*Quando l'unità di rete non viene visualizzata in* Risorse del computer*, collegarla manualmente come segue.*

1. Eseguire EpsonNet Config. Selezionare Base in Rete MS, quindi controllare il nome host.

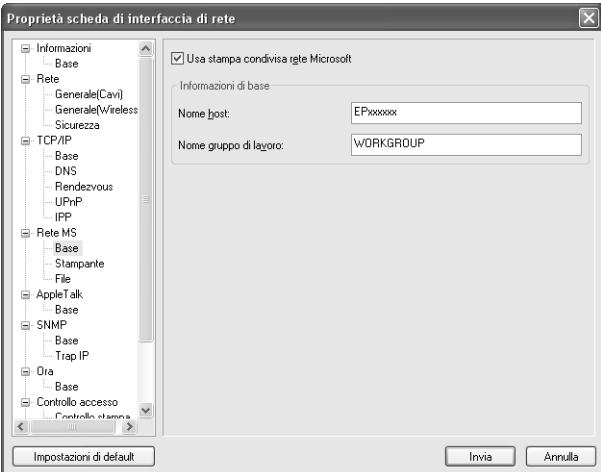

2. Scegliere Esegui dal menu Start.

3. Immettere il nome host selezionato al passaggio 1, quindi fare clic su OK.

\\nome host della rete MS\

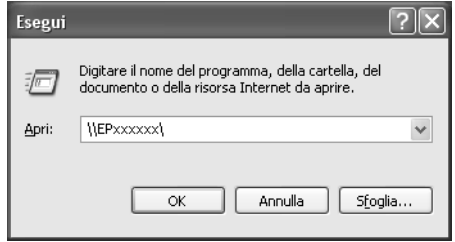

4. Fare clic con il pulsante destro del mouse sull'icona MEMORYCARD, quindi selezionare Connetti unità di rete.

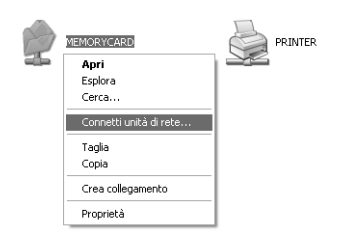

5. Specificare la lettera di unità per la connessione. Si consiglia di selezionare la casella di controllo Riconnetti all'avvio. È possibile accedere all'archivio di rete ogni volta che il computer viene avviato.

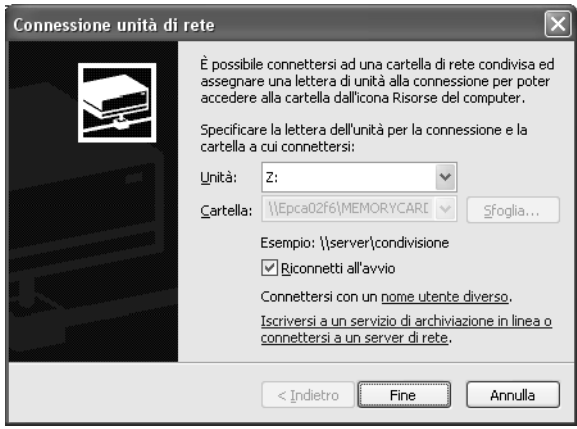

- 6. Fare clic su Fine.
- 7. L'unità di rete assegnata viene visualizzata in Risorse del computer. Per visualizzare o leggere il file, fare doppio clic sull'icona dell'unità di rete.

### *Disconnessione dell'archivio di rete*

Per disconnettere l'unità di rete dell'archivio di rete, fare clic con il pulsante destro del mouse sull'icona dell'unità di rete e quindi selezionare Disconnetti.

### *Modifica delle informazioni dell'archivio di rete*

È possibile modificare il nome host o il nome di archivio specificato nella finestra di dialogo Esegui. È inoltre possibile modificare i diritti dell'archivio di rete. Per informazioni dettagliate, vedere la *Guida di riferimento di EpsonNet Config*.

# <span id="page-42-0"></span>*Limitazioni per EPSON Status Monitor*

Il funzionamento di EPSON Status Monitor può variare a seconda che la stampante o la periferica multifunzione sia connessa all'interfaccia di rete per l'uso in ambiente LAN wireless o direttamente al computer, come descritto di seguito.

### *Per la stampante o la periferica multifunzione a getto d'inchiostro*

Il funzionamento della stampante o della periferica multifunzione collegata direttamente al computer come stampante condivisa è uguale al funzionamento con collegamento alla rete LAN wireless.

#### *Nota:*

*La spiegazione che segue utilizza schermate tratte da Windows XP. Le schermate sono uguali in Macintosh.*

### *Informazioni sulle cartucce*

Quando la stampante o la periferica multifunzione è collegata tramite una rete LAN wireless, le informazioni potrebbero non venire trasmesse in modo corretto. A causa di ciò, tutte le informazioni potrebbero venire visualizzate come sconosciute anche se si fa clic sul pulsante Informazioni nella finestra di dialogo di EPSON Status Monitor.

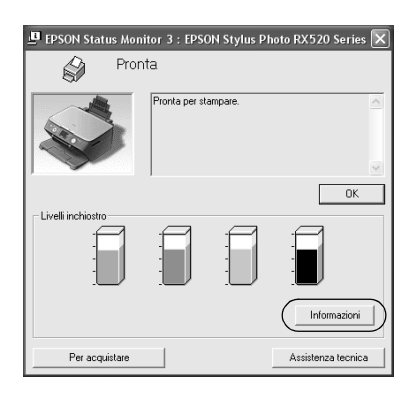

### Collegamento diretto al computer

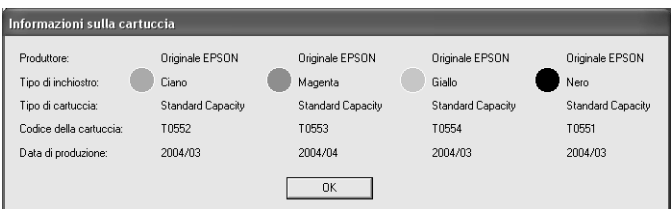

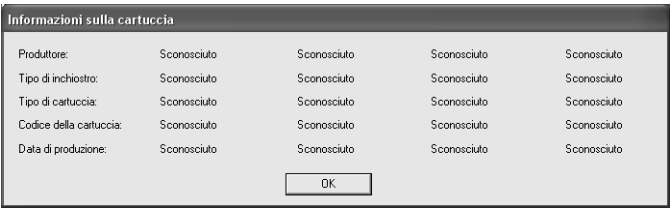

### *Numero disponibile di fogli stampati*

Quando il livello di inchiostro scende sotto la metà, il numero disponibile di fogli stampati viene visualizzato se la stampante o la periferica multifunzione è collegata direttamente al computer. Tuttavia, tale informazione non viene visualizzata se la stampante o la periferica multifunzione è collegata tramite la rete LAN wireless.

Collegamento diretto al computer

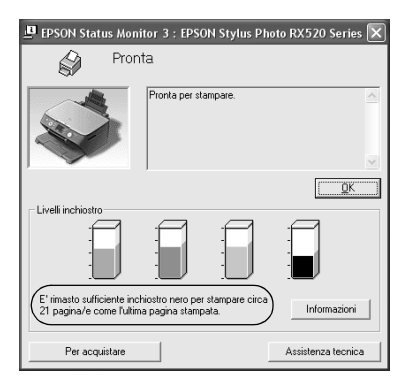

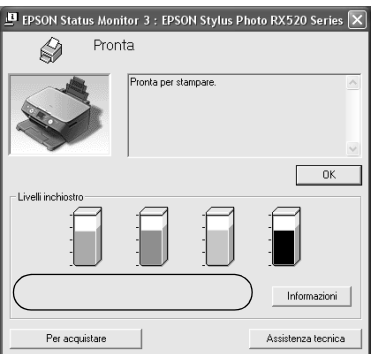

### *Errore di carta esaurita o carta inceppata*

Quando la carta è esaurita o si è inceppata, il pulsante Continua viene visualizzato se la stampante o la periferica multifunzione è collegata direttamente al computer. Tuttavia, tale informazione non viene visualizzata se la stampante o la periferica multifunzione è collegata tramite la rete LAN wireless. Seguire le istruzioni sullo schermo per annullare l'errore.

Collegamento diretto al computer

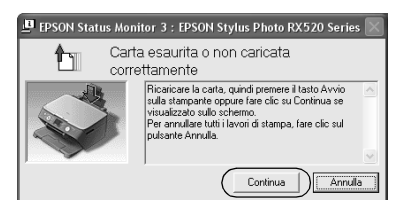

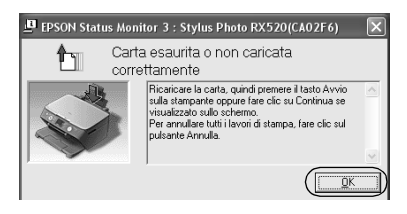

### *Utility di sostituzione dell'inchiostro*

Se la stampante o la periferica multifunzione è collegata direttamente al computer, la finestra di dialogo Utility sostituzione inchiostro viene visualizzata quando l'inchiostro è esaurito. Quando si fa clic sul pulsante OK, la testina di stampa si sposta nella posizione di sostituzione della cartuccia d'inchiostro. Invece, se la stampante o la periferica multifunzione è collegata alla rete LAN wireless, è necessario premere l'apposito tasto sulla stampante o sulla periferica multifunzione per spostare la testina di stampa. Seguire le istruzioni visualizzate per sostituire la cartuccia d'inchiostro.

Collegamento diretto al computer

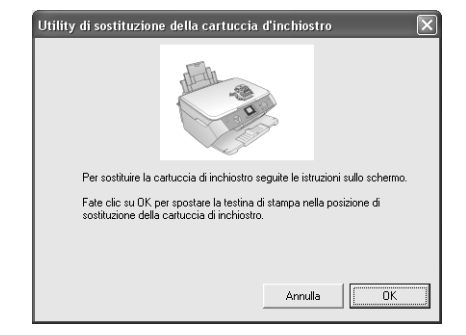

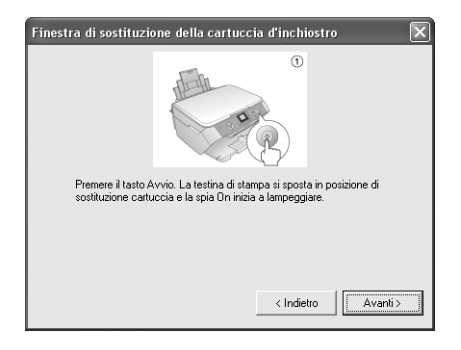

### *Annullamento della stampa al verificarsi di un errore*

Quando viene visualizzata la finestra di dialogo di errore stampante e si fa clic sul pulsante Annulla, la stampa viene annullata se la stampante o la periferica multifunzione è collegata direttamente al computer. Tuttavia, la stampa non viene annullata se la stampante o la periferica multifunzione è collegata tramite la rete LAN wireless. Innanzitutto, seguire le istruzioni visualizzate sullo schermo per annullare l'errore, quindi vedere i passaggi da 1 a 3 sotto riportati se si utilizza Windows o soltanto il passaggio 3 se si utilizza Macintosh.

- 1. Per Windows Vista, fare clic sul menu Start, Pannello di controllo, quindi su Stampante. Per Windows XP, fare clic sul menu Start, scegliere Pannello di controllo, selezionare Stampanti e altro hardware, quindi selezionare Stampanti e fax. Per Windows Me/98SE/2000, fare clic sul menu Start, scegliere Impostazioni, quindi selezionare Stampanti.
- 2. Fare doppio clic sull'icona della stampante per la quale si desidera annullare la stampa.
- 3. Fare clic sui dati di stampa. Dal menu Documento, selezionare Annulla.

Per Windows Me/98SE, scegliere Annulla stampa dal menu Documento.

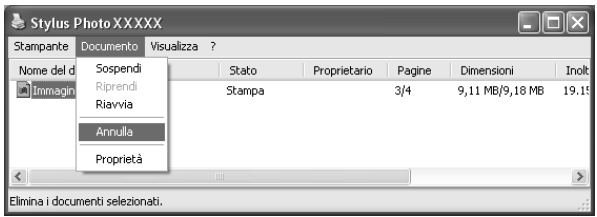

4. Spegnere la stampante, quindi accenderla nuovamente dopo qualche istante.

### *Per stampante laser*

*Per utenti di Windows XP Service Pack 2*

Se si condividono delle stampanti laser sul computer che esegue Windows XP Service Pack 2 sulla rete, i computer client che seguono non possono monitorare le stampanti utilizzando EPSON Status Monitor:

- ❏ Computer client che eseguono Windows Me/98/95
- ❏ Computer client situati in un altro segmento della rete

### *Soluzione*

- 1. Fare clic su Start, scegliere Pannello di controllo, quindi selezionare Centro sicurezza PC. Fare clic su Windows Firewall.
- 2. Fare clic sulla scheda Eccezioni e quindi fare clic sul pulsante Aggiungi programma.
- 3. Fare clic sul pulsante Cerca.
- 4. Selezionare il programma situato nella cartella che segue utilizzando il menu a discesa Cerca in.

C:\Programmi\File comuni\EPSON\EBAPI\EEBAgent.exe

### *Nota:*

*Immettere la lettera di unità corrispondente al sistema operativo in uso.*

- 5. Verificare che EEBAgent.exe sia registrato nell'elenco Programmi, quindi fare clic su OK.
- 6. Verificare che la casella di controllo per EEBAgent.exe sia selezionata nell'elenco Programmi e servizi, quindi fare clic  $\mathsf{S}_{11} \cap \mathsf{K}$

Non è possibile utilizzare la funzione Gestione lavoro (eccetto che nella connessione LAN cablata).

Nella finestra di dialogo Preferenze di controllo, l'impostazione Gestione lavoro non viene visualizzata. Pertanto, la scheda Informazioni lavoro e la finestra di dialogo della notifica del completamento del lavoro di stampa non vengono visualizzate.

*Nota: I modelli disponibili in commercio dopo il 2004 sono esclusi.*